## **QSalesData Version 3.3.2 Release Notes**

## **Overview of Fixes and Enhancements included in this build:**

**Note: If you are upgrading from a 2.x version of QBSalesData you will be prompted to enter your version 3.0 serial numbers after installing this version. This version requires version 3.0 serial numbers. If you have a current maintenance plan with us, you will have had the serial numbers emailed to you. If you can't locate your version 3.x serial numbers, send us an email at support@effsolutions.com.** 

**If you are already on a 3.x version, you will not be prompted for a serial number.** 

**Refer to the Workstation Update Instructions to install this update at your location: http://www.qsalesdata.com/releasenotes/QSalesData-Workstation-Update-Instructions.pdf** 

**1. Create POs for Vendor records in ACT.** We have added the ability to create Purchase Orders in QuickBooks from a Vendor record in ACT. If you have linked Vendor records in ACT to their associated Vendor record in QuickBooks, you can now choose the PO option from the QSalesData toolbar to quickly create a Purchase Order in QuickBooks.

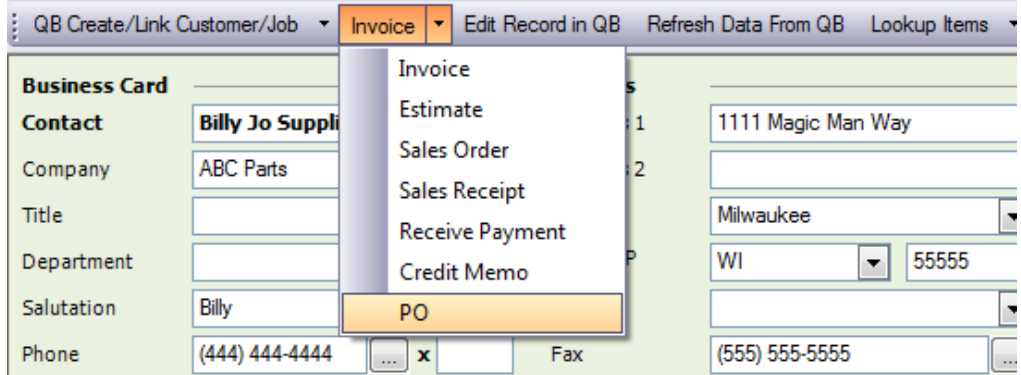

When you choose the PO option from the dropdown, QSalesData will jump you to the Purchase Order screen in QuickBooks, pointing to the specific customer. You can then fill out the PO and hit Save & Close. *Note: You will get an error message if you try to create a PO for a Customer or Job. You need to be on a Vendor record in ACT.*

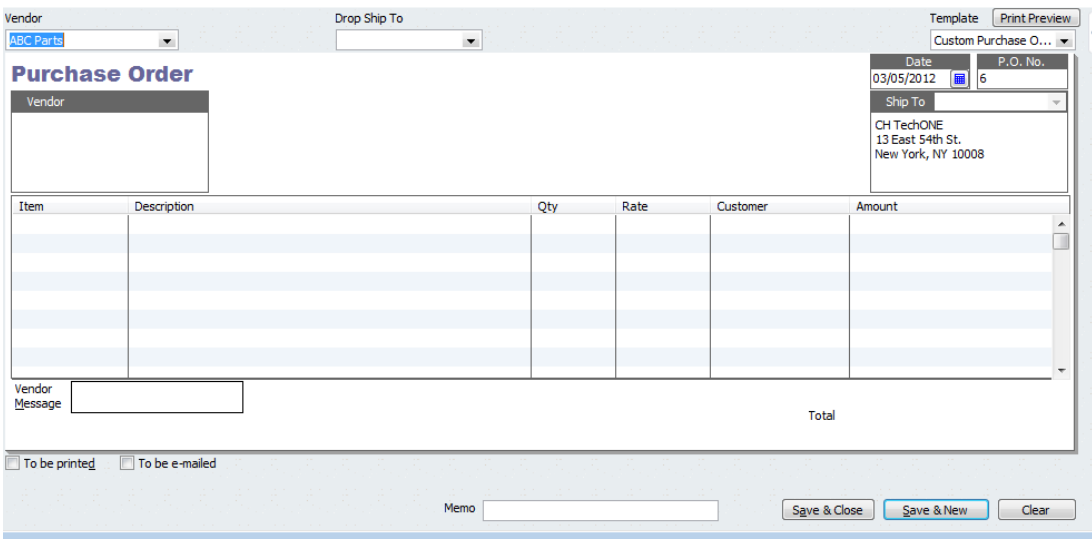

**2. PO transactions now come over to the QB Transactions Tab for Vendors in ACT that are linked to QuickBooks.** Previous version of QSalesData only imported Bills and Checks for Vendors in ACT. See the screen shot below for an example of what POs look like in the QB Transactions tab. Note that the line items of the POs will also be broken down in the QB Items tab of the Vendor Record so you can see what products have been ordered from a particular vendor.

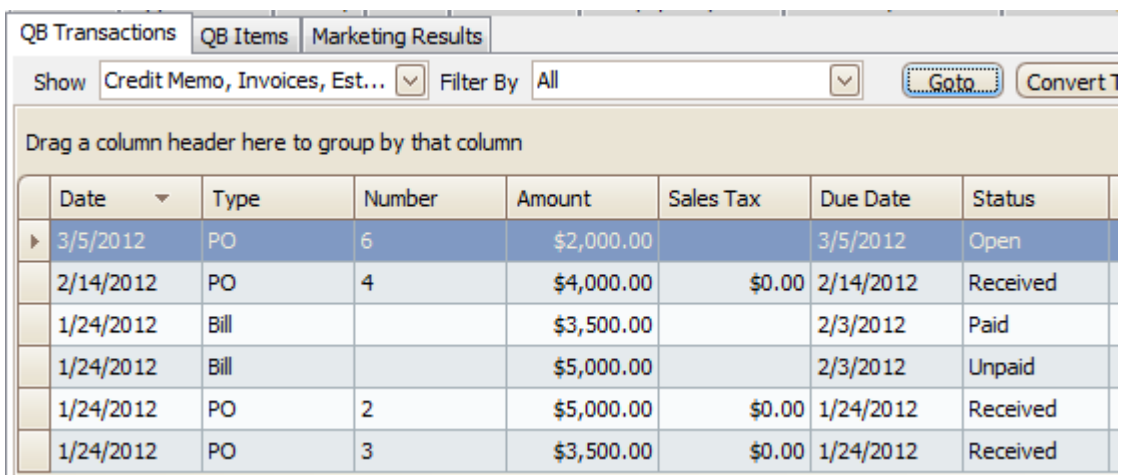

**3. Include costs on line items when a QB Transaction is converted to an Opportunity.** When you use the CONVERT TO OPPORTUNITY button on the QB Transactions tab to convert an Estimate or Invoice to an ACT opportunity, it now also includes any costs that are associated with the QuickBooks Items so that you can quickly see your Gross Margin amount on the ACT Opportunity. Note that you need to run Tools > QSalesData Import > Sync Items Button to bring the QuickBooks Items into the ACT Product list for this feature to work properly.

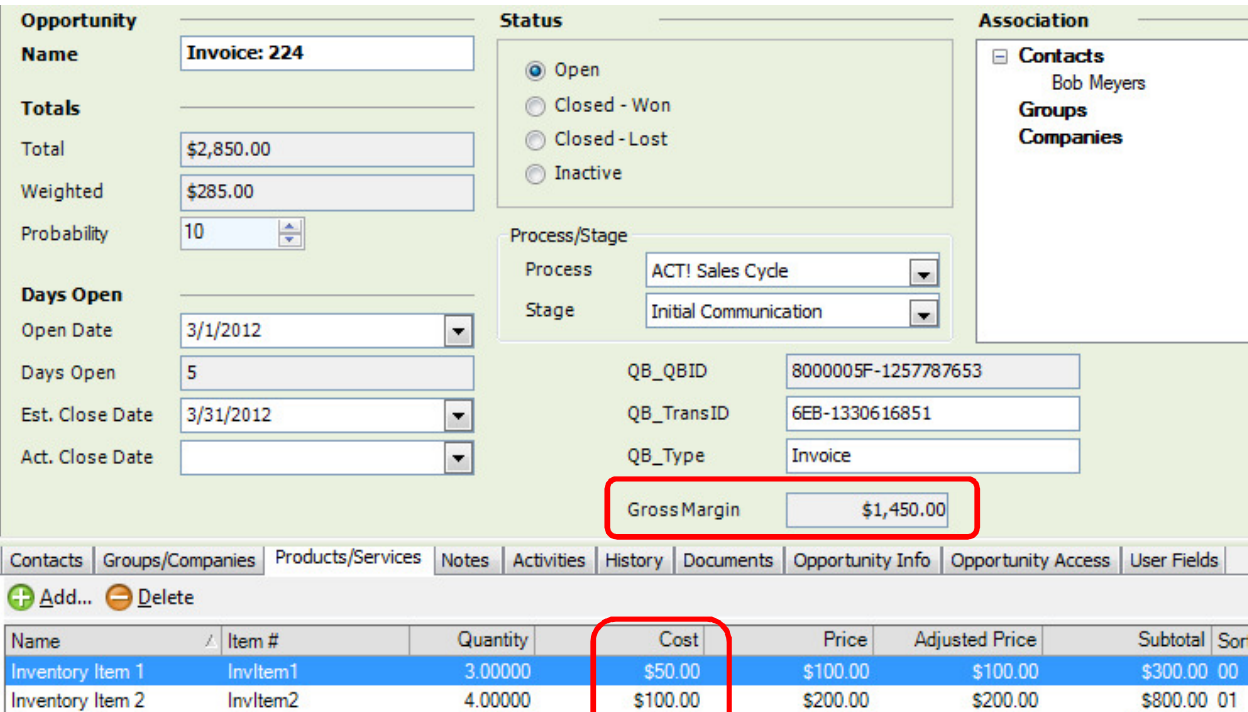

\$150.00

\$100.00

\$300.00

\$250.00

\$300.00

\$250.00

5.00000

1.00000

Inventory Item 3

QuickBooks 2011

Invitem3

QuickBooks 2011

\$1,500.00 02

\$250.00 03

- **4. Include sort order when QB Transaction is converted to an Opportunity.** We now retain the sort order when a QuickBooks Transaction is converted to an Opportunity when using the CONVERT TO OPPORTUNITY button on the QB Transactions tab.
- **5. Fixed a refresh issue on the Company QB Transactions.** The QB Transactions was not refreshing properly if you jumped between ACT company records.
- **6. Fixed issue when converting Opportunity to QB Transaction.** Actual Close Date was getting overwritten when you converted an Opportunity to a QB Transaction. This is fixed.
- **7. Enhanced logging has been added to the Nightly Sync program.** We have expanded the logging of the nightly sync program to include more details. The screen shot below gives you an example. The new expanded results are included in the email notification, and are also written to a file called SyncLog.txt found in C:\Program Files\Effective Solutions QB Batch Sync folder on the machine that is running the nightly sync program.

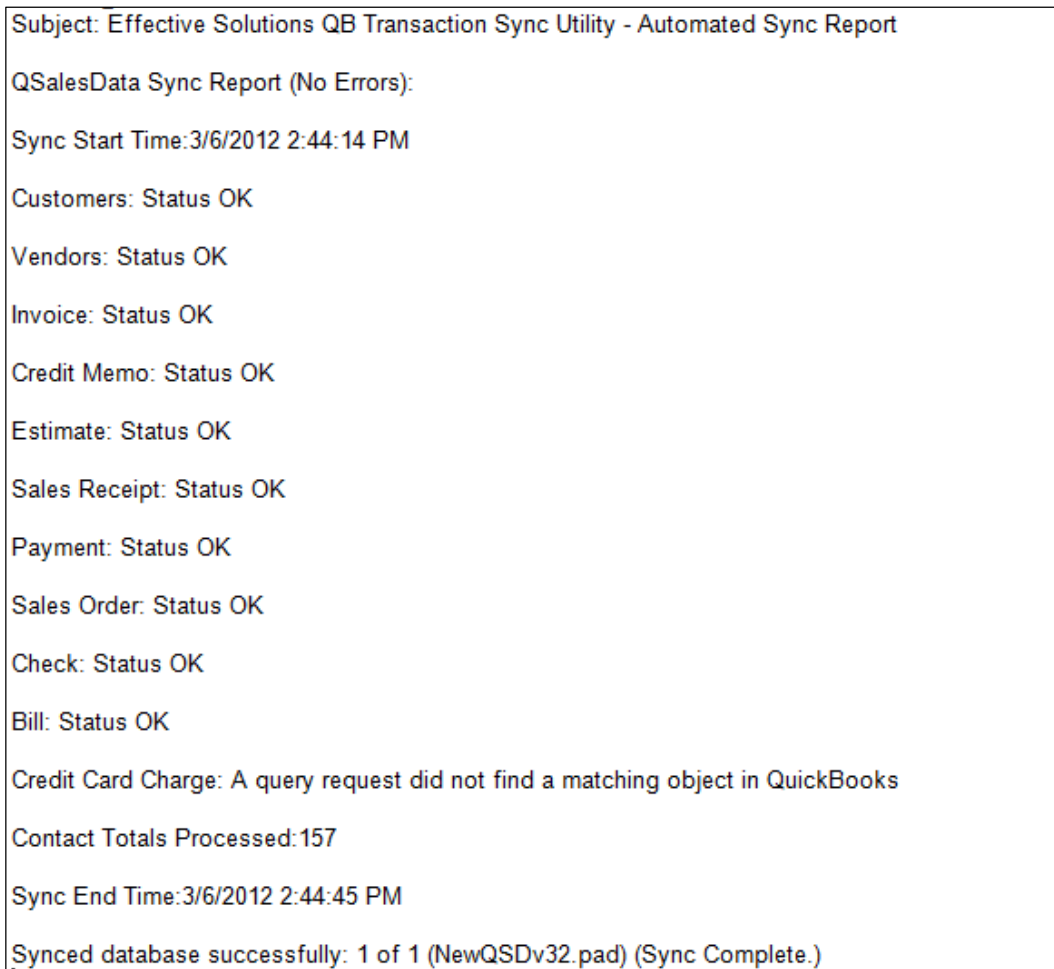

**8. Added Install Wizard screen for brand new installs**. On brand new installs of QSalesData, the following Installation Wizard screen appears when you are an ACT admin user and you open ACT after installation of QSalesData. The Installation Wizard can also be accessed from Tools > QSalesData Install Wizard. The install wizard is an electronic version of our Installation Checklist document, plus links to information videos related to the installation step.

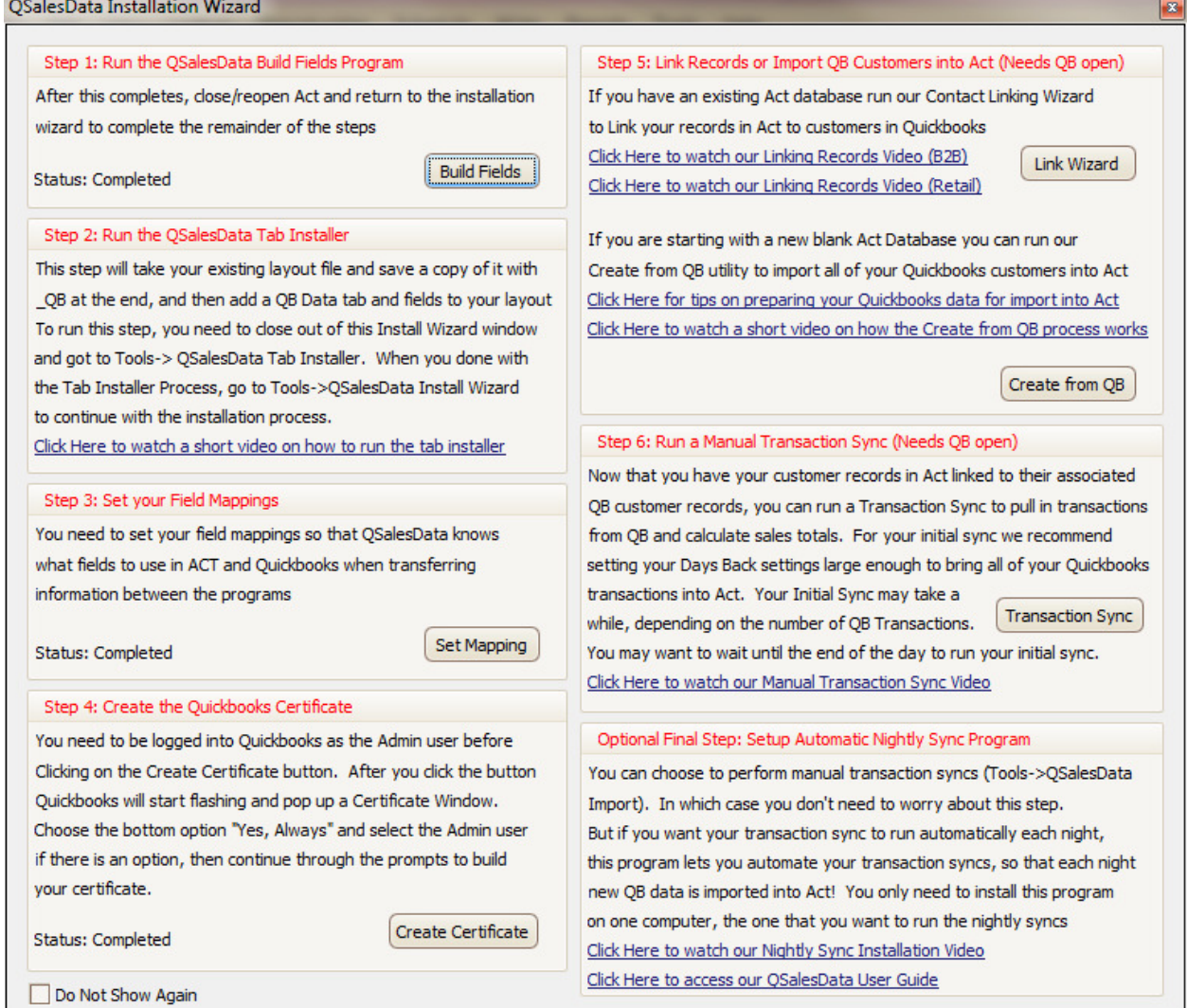

4